## **Connecter Studuino sur Windows 10 et 11**

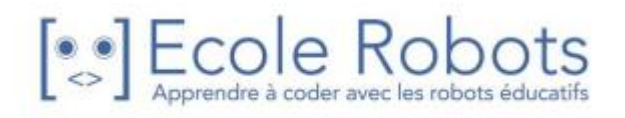

Suivez les étapes suivantes si vous avez déjà téléchargé et installé le pilote ci-dessous dans votre système :<https://www.artec-kk.co.jp/studuino/en/studuino.php>

Avant toute chose, assurez-vous que le Studuino est connecté au PC en utilisant un câble USB :

1. Téléchargez le fichier .zip ci-dessous pour une utilisation hors-ligne. <https://www.artec-kk.co.jp/studuino/data/tool/StuduinoDriverSelector.zip>

2. Dézippez le fichier, puis faites un clic droit sur **set\_studuino\_driver.bat** et choisissez **Exécutez en tant qu'administrateur**.

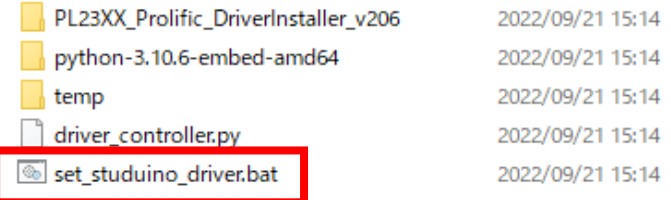

3. Si vous voyez l'écran indiquant **Windows a protégé votre PC** ci-dessous, cliquez sur **Plus d'infos** avant de cliquer sur **Exécutez quand même.**

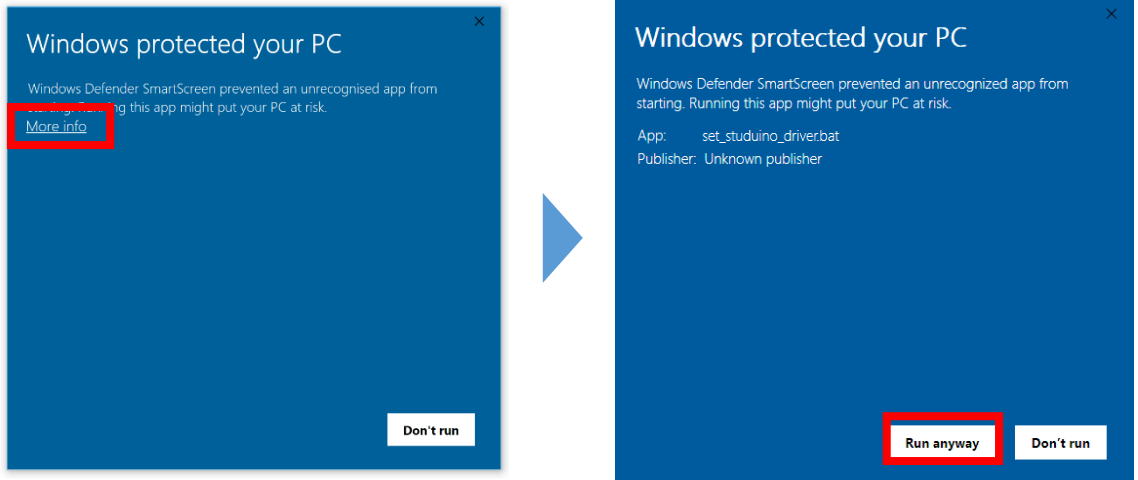

4. Quand vous voyez le message **Autorisez-vous cette application à effectuer des modifications sur votre système ?** cliquez sur **Oui**.

5. Vous verrez une fenêtre vous demandant **Cliquez pour continuer...**, cliquez sur **Entrée.** Si vous n'avez pas les droits administrateurs, suivez les étapes suivantes pour installer le pilote :

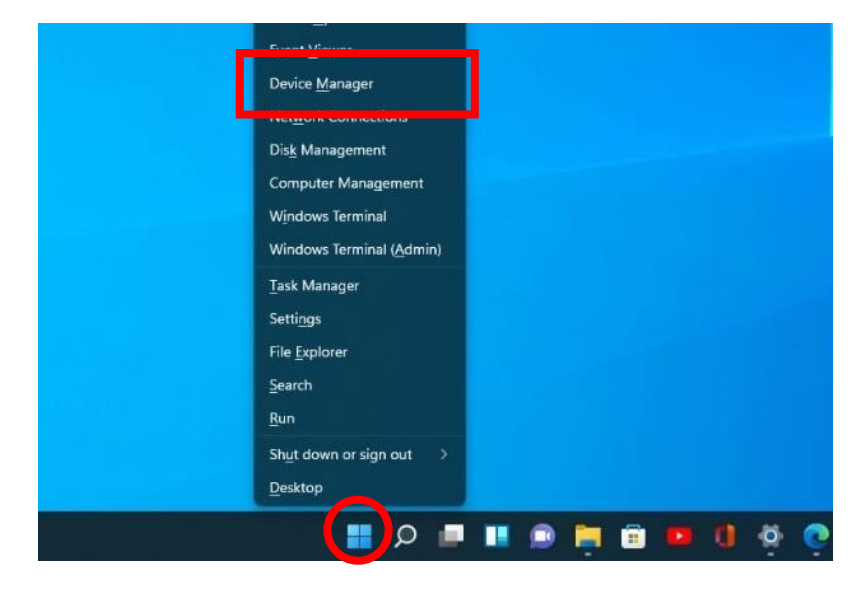

1. Cliquez sur **Démarrer** et sélectionnez **Gestionnaire de périphériques** :

2. Cliquez sur **>** pour **Ports** et vous verrez une image similaire à celle ci-dessous. Faites un clic droit sur **Installer … Windows 11 et nouvel OS** et choisissez **Mettre à jour le pilote**.

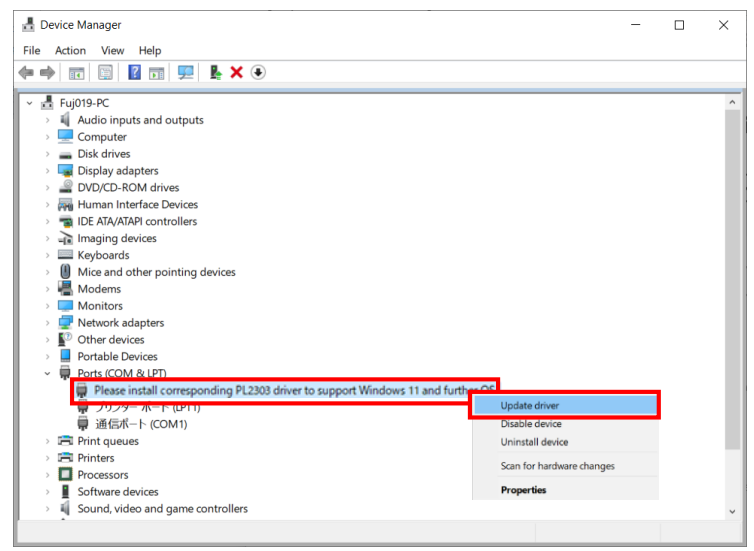

## 3. Choississez la 2e option :

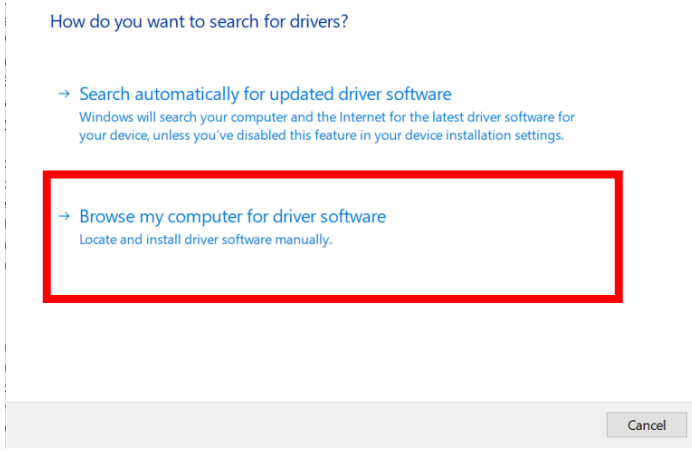

## 4. Choisissez la 2e option :

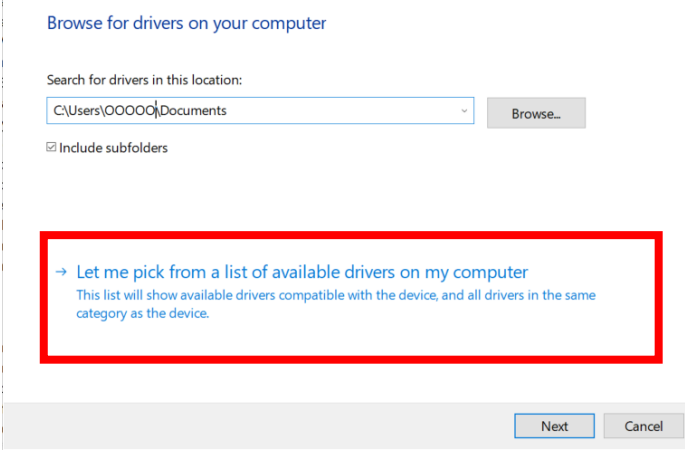

5. Choisissez **Prolific ... Version: 3.8.39.0 [2021/01/08]** sur la liste des matériels compatibles et cliquez sur **Suivant**.

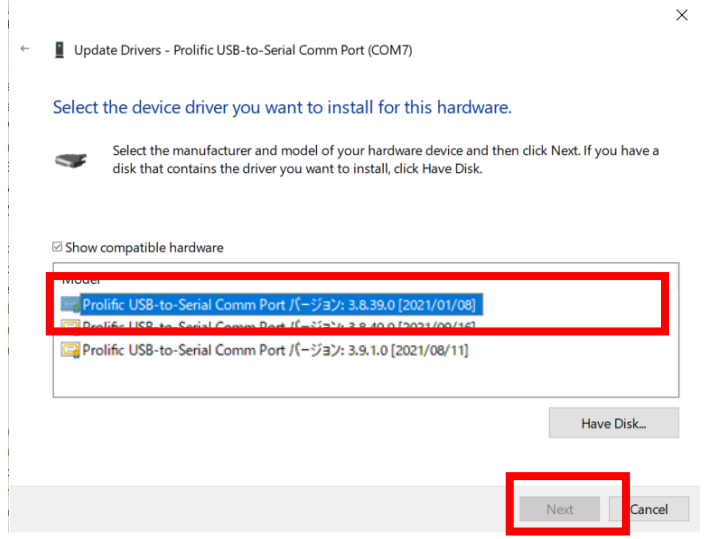

- ★1 : Si vous ne voyez pas la version 3.8.39 ou antérieure :
	- Téléchargez le pilote à partir de l'url ci-dessous et suivez la procédure à partir de l'étape 1 : <https://www.artec-kk.co.jp/studuino/en/studuino.php>

- Veuillez noter que le pilote version 3.8.40 ou suivante (comme 3.8.40 ou 3.9.1) ne fonctionnera pas avec Studuino.

- ★2 : Si vous voyez seulement **Prolific USB-to-Serial Comm Port** sans un numéro de version et ne pouvez sélectionner autre chose :
	- Installez un pilote compatible avec Studuino et suivez les étapes ci-dessous :
		- ① Décochez la case **Montrer le matériel compatible**.
		- ② Choisissez **Prolific** dans la colonne gauche
		- ③ Déroulez la liste de modèles à droite. S'il y a plusieurs pilotes commençant par **Prolific USB-to-Serial Comm Port**, choisissez celui en haut / le premier avant de cliquer sur **Suivant.**

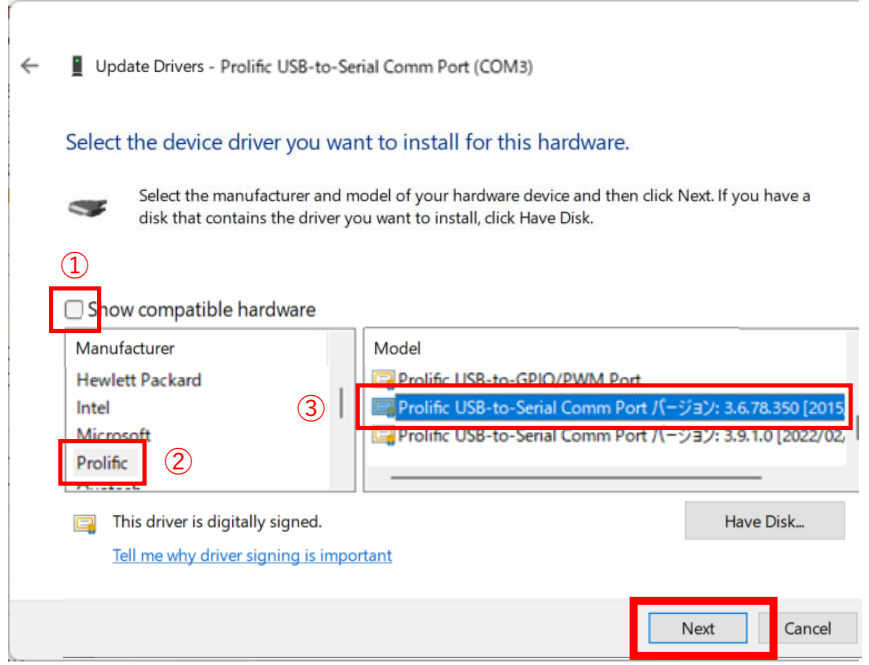

6. Après avoir terminé la mise à jour, vous devriez voir l'écran ci-dessous.

★ Le port (COM7) sera peut-être différent sur votre appareil.

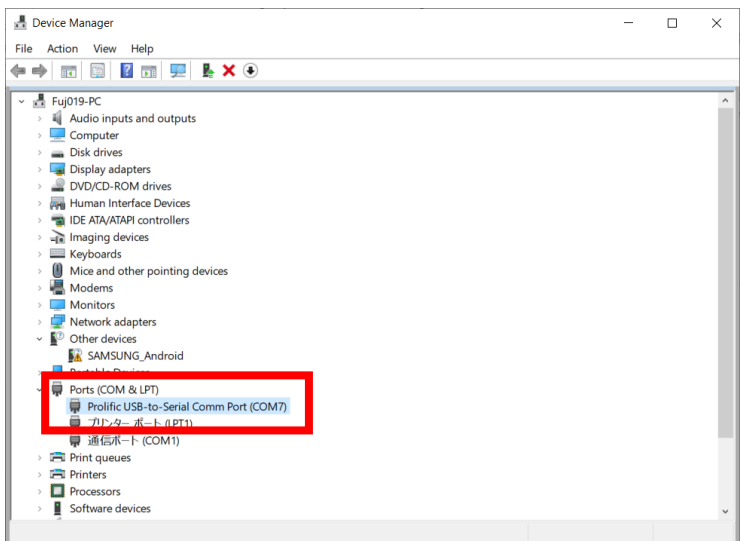